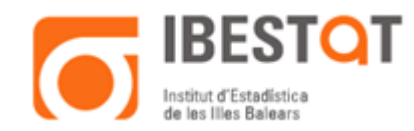

# **GUÍA SOBRE LAS SUSCRIPCIONES TEMÁTICAS POR CORREO ELECTRÓNICO**

### **1. OBJETIVO**

Uno de los servicios que ofrece Ibestat a los usuarios de su página web es el de las **suscripciones temáticas por correo electrónico**.

Este servicio se dirige a todas las personas interesadas en recibir información en el momento que se actualiza una operación estadística de interés para el usuario.

Así, el usuario dispone de un espacio personal donde seleccionar de qué operaciones estadísticas desea recibir información actualizada.

El único requisito para poder utilizar este servicio es registrarse como usuario del web del Ibestat facilitando una dirección de correo electrónico y una contraseña.

## **2. CREACIÓN Y USOS DE LAS SUSCRIPCIONES TEMÁTICAS POR CORREO ELECTRÓNICO**

Los pasos que debe seguir son los siguientes:

- 2.1 Registrarse como usuario del web del Ibestat.
- 2.2 Seleccionar el área, subárea u operación estadística donde le interesa suscribirse.

### **2.1 Registrarse como usuario del web del Ibestat**

Para poder registrarse como usuarios del web, debe rellenar el [formulario](http://www.ibestat.es/ibestat/page?p=usuarios) [*<http://www.ibestat.es/ibestat/page?p=usuarios>*] siguiente:

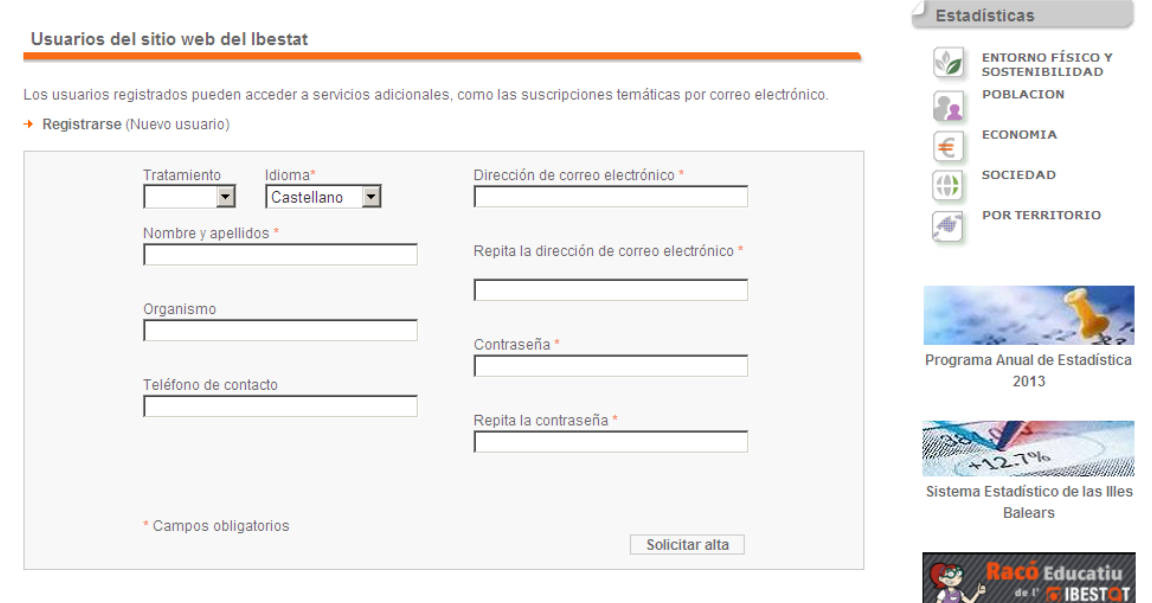

Puede acceder al cuestionario para registrarse como usuario desde dos sitios:

a) Desde el menú superior Productos y servicios > Servicios al usuario (*ver la pantalla*):

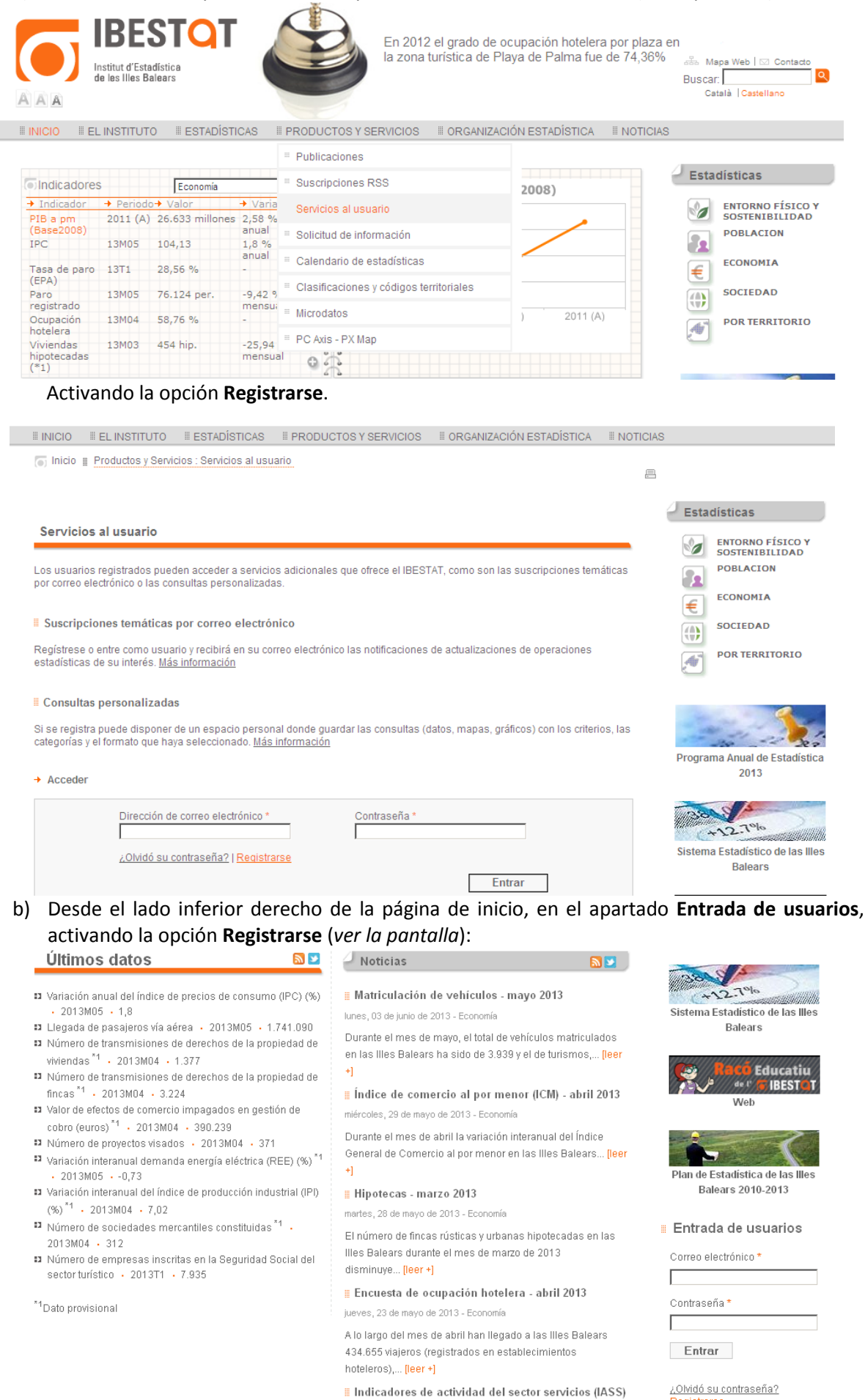

marzo de 2013

Registrarse

Una vez registrados como usuarios, ya puede acceder al perfil de usuario del Ibestat y en la parte inferior verá que está disponible el servicio de **Suscripciones temáticas por correo electrónico**. Además, su dirección electrónica aparece en el lado superior derecho durante la navegación por la web.

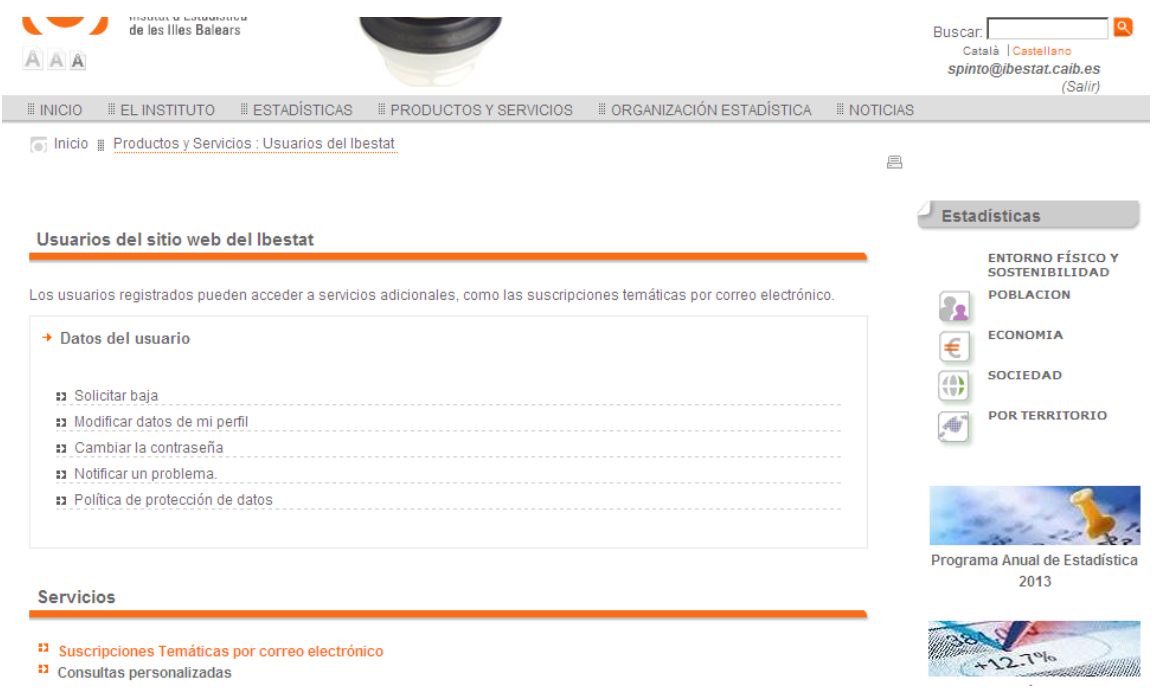

### **2.2 Realizar la selección que le interesa**

¿Cómo pueden seleccionarse las operaciones que nos interesan? Conozcamos el funcionamiento con un ejemplo concreto.

Después de registrarnos como a usuarios, haremos clic sobre el apartado *Suscripciones temáticas por correo electrónico.* Aparece un listado con todas las operaciones a las que nos podemos suscribir. Estas operaciones se organizan por áreas y subáreas estadísticas. Al lado de cada operación nos muestra si ya estamos suscritos o no.

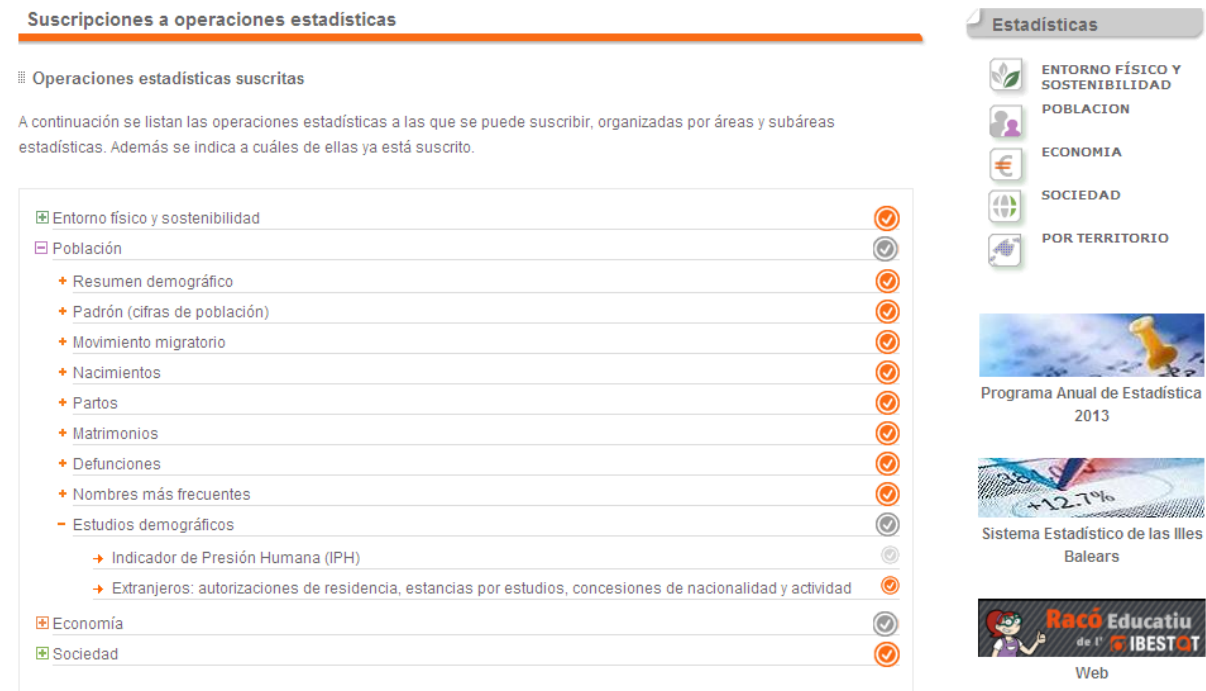

Si nos interesa activar la suscripción a la operación estadística *Indicador de Presión Humana (IPH)*, haremos clic sobre el símbolo <sup>⊞</sup> situado delante de *Población* para desplegar el apartado y ver los subapartados que incluye.

Siguiendo con el mismo ejemplo, también deberemos desplegar *Estudios demográficos*, clicando sobre el símbolo<sup>+</sup> para ver la operación *Indicador de Presión Humana (IPH)*. Una vez en este nivel podremos activar la opción haciendo clic sobre el botón situado al lado derecho de la operación . Si se activa cambia el color, para transformarse en:

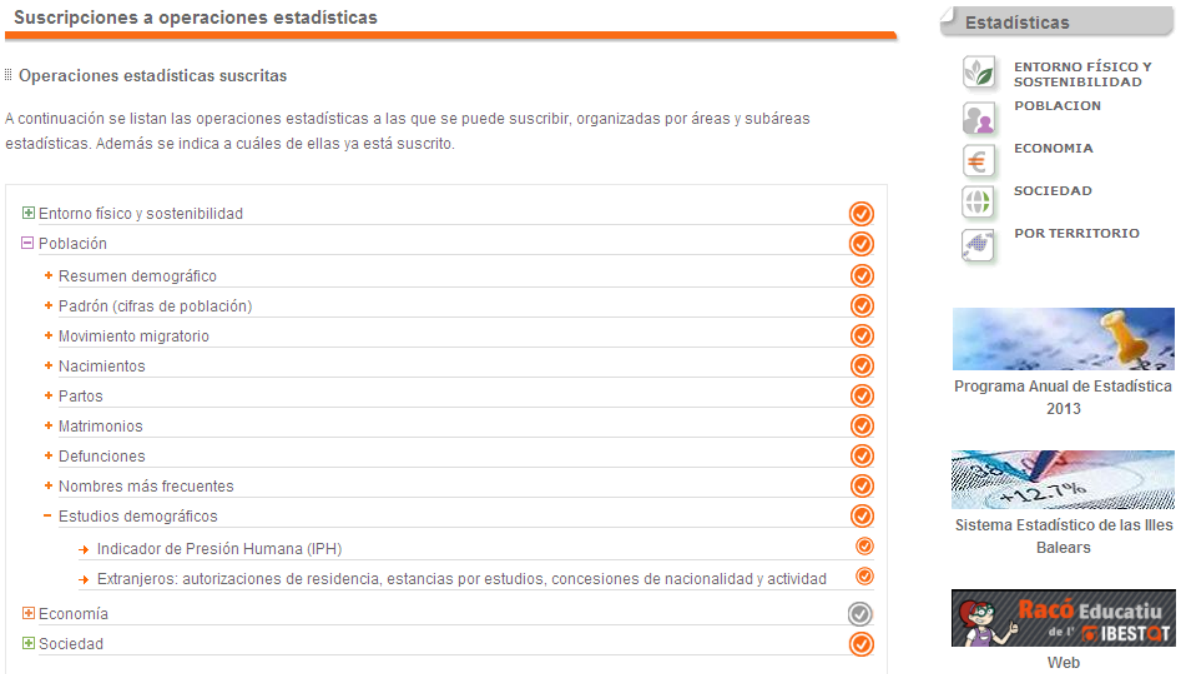

Si nos interesa activar la suscripción a la operación estadística *Evolución del número de incendios forestales*, haremos clic sobre el símbolo situado debajo de *Entorno físico y sostenibilidad* para desplegar el apartado y ver los subapartados que incluye.

Siguiendo con el mismo ejemplo, también tendremos que desplegar *Incendios*, haciendo clic sobre el símbolo para ver la operación *Evolución del número de incendios forestales*. Una vez estemos en este nivel podremos activar la opción clicando sobre el botón situado al lado derecho de la operación  $\circled{0}$ . Si se activa cambia el color, para transformarse en:  $\circled{0}$ 

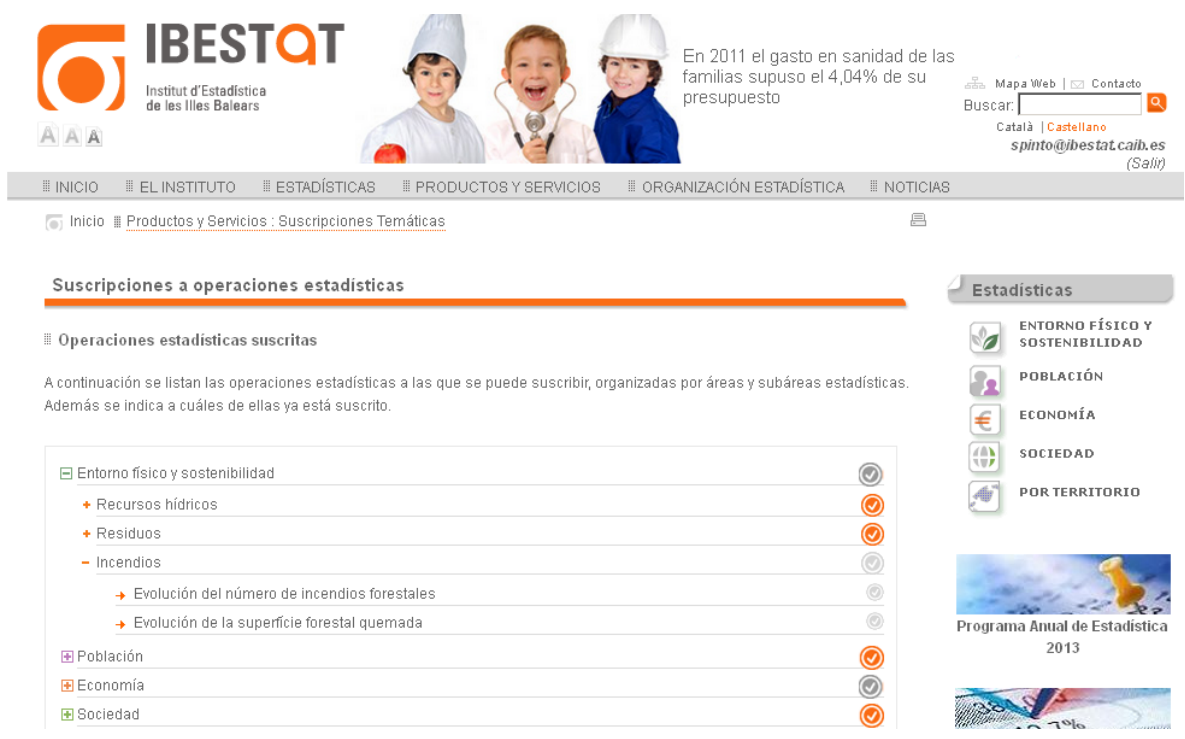

Además, podría interesarnos la suscripción al total de operaciones estadísticas incluidas en un subapartado o en un área. Si fuera este el caso, tendríamos que activar el botón il situado al lado derecho del bloque que interese.

Si el símbolo que aparece al lado derecho de un apartado o subapartado es de color gris más oscuro , significa que no nos hemos suscrito a todas las operaciones estadísticas que contiene.

El funcionamiento es idéntico con el resto de apartados y subapartados. Si nos queremos suscribir a la operación estadística *Españoles residentes en el extranjero inscritos en las Illes Balears (PERE)*, tendremos que desplegar el apartado de *Población* haciendo clic sobre el icono **.** Después desplegaremos el subapartado *Padrón (cifras oficiales de población)*, hasta llegar al detalle de la operación.

Es decir, que el único aspecto que cambia es el color del icono que permite desplegar el área temática:

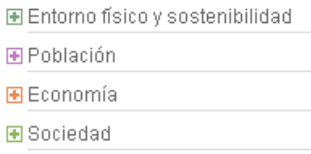

#### El mismo día que el Ibestat actualice la operación estadística seleccionada recibiremos un mensaje en nuestra dirección electrónica que nos permitirá acceder a la citada información:

Actualizaciones de operaciones estadísticas en el Ibestat

 $A + X$ 

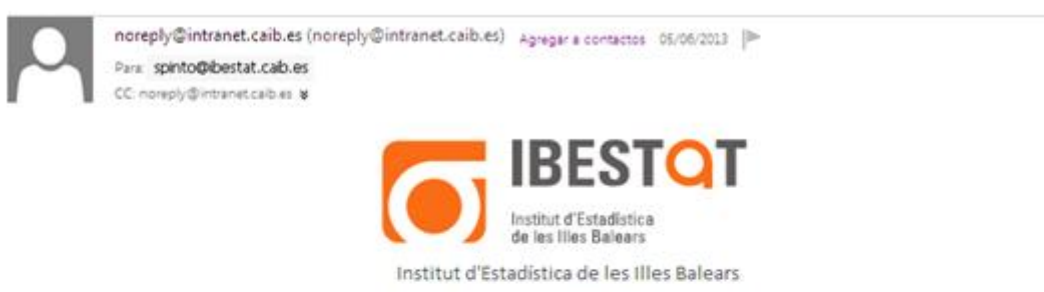

Actualizaciones de Operaciones Estadísticas

Actualizaciones de Operaciones Estadísticas

El Instituto de Estadística de las Illes Balears informa que se han incoporado o actualizado en su página web las operaciones estadísticas siguientes:

- · Población > Estudios demográficos > Indicador de Presión Humana (IPH)
- · Economía > Comercio e inversión exterior > Comercio exterior

Para darse de baja como usuario del Ibestat en cualquier momento, clique en el siguiente enlace: entrada de usuarios

De acuerdo con la Ley orgánica 15/1999, de 13 de diciembre, de protección de datos de carácter personal(LOPD), el Ibestat le informa que sus datos se han incorporado al fichero Suscripciones temáticas Ibestat, con la finalidad de continuar ofreciéndole la información que le pueda interesar. Puede acceder, darse de baja o modificar sus datos en los términos y condiciones que prevé  $IQ$ <sub>10 $PD$ </sub>

Sólo tenemos que hacer clic sobre el título de la operación para poder acceder a la información actualizada en el web de Ibestat.

Para eliminar la suscripción que ya no nos interese, tendremos que seguir el proceso a la inversa. Es decir, sólo tendremos que hacer clic sobre el botón situado al lado derecho de la operación de donde queremos eliminar la suscripción. Así, el icono pasará de naranja a gris (que significa que la suscripción está desactivada).

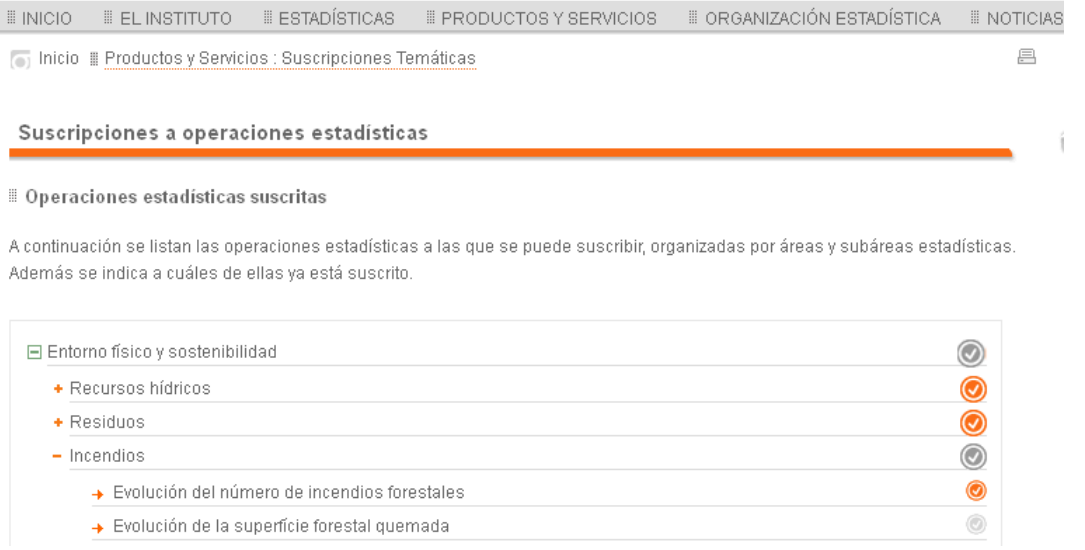